## ΕΦΑΡΜΟΓΕΣ ΠΛΗΡΟΦΟΡΙΚΗΣ (Εφαρμογές Νέφους) Εργασία 2

## *Συνεργατικά έγγραφα στο Νέφος (grafis.sch.gr)*

Τα Συνεργατικά Έγγραφα είναι μια υπηρεσία του Πανελλήνιου Σχολικού Δικτύου για την online διαχείριση εγγράφων μέσω διαδικτύου με ασφαλή τρόπο. Τα συστήματα online διαχείρισης εγγράφων υποστηρίζουν τη διαχείριση και την αποθήκευση ηλεκτρονικών εγγράφων μέσω του διαδικτύου.

## *Δραστηριότητα 1*

Μετάβαση στην υπηρεσία και δημιουργία αρχείου.

1. Ανοίξτε τον φυλλομετρητή που προτιμάτε και επισκεφτείτε τον δικτυακό τόπο<https://grafis.sch.gr/> Στην συνέχεια κάντε κλικ στο κουμπί Είσοδος που βρίσκεται στο κάτω μέρος της οθόνης.

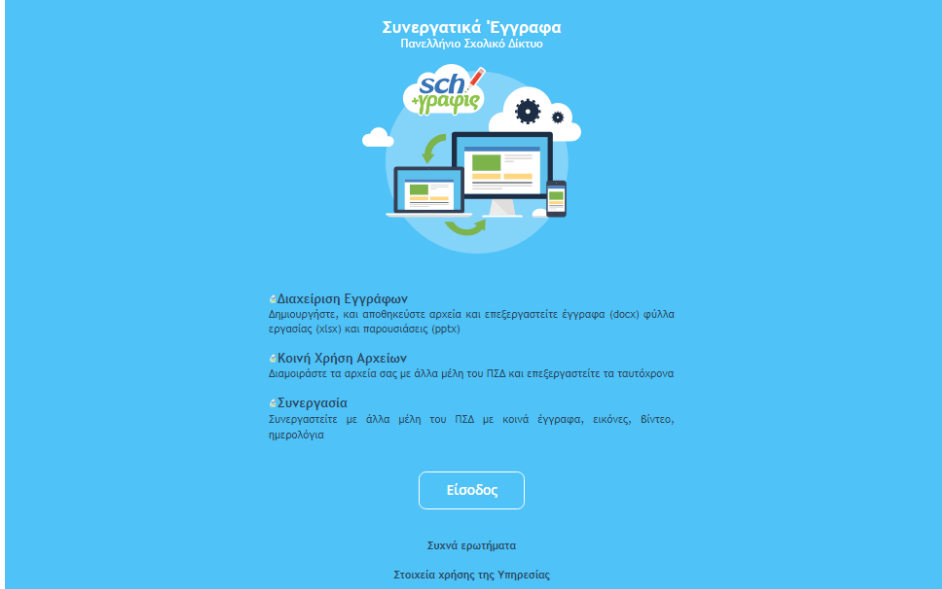

2. Συνδεθείτε στην υπηρεσία, χρησιμοποιώντας το όνομα χρήστη και τον κωδικό σας (που είναι κοινά σε όλες τις υπηρεσίες του ΠΣΔ). Η οθόνη που βλέπετε, μετά τη σύνδεση, μοιάζει με την παρακάτω:

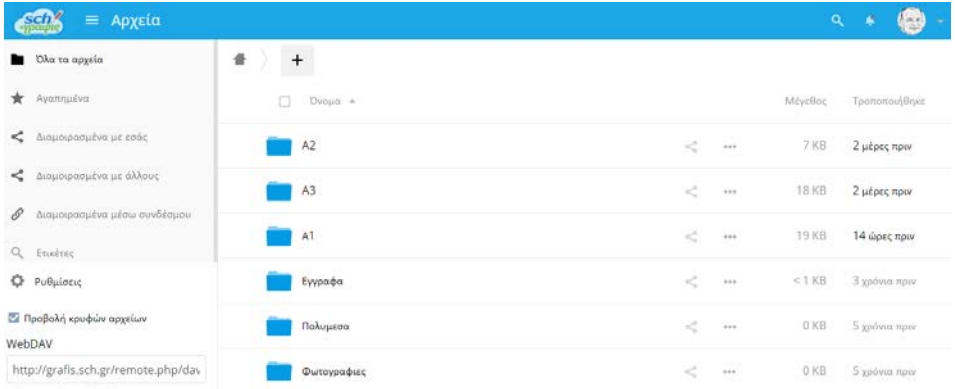

Μέσα από αυτή την υπηρεσία μπορούμε να δημιουργήσουμε αρχεία κειμένου, υπολογιστικά φύλλα και παρουσιάσεις, συνεργατικά σε πραγματικό χρόνο.

# όνομα της αρεσκείας σας.

Πατώντας το κουμπί δημιουργήστε ένα έγγραφο κειμένου (Document) δίνοντάς του ένα

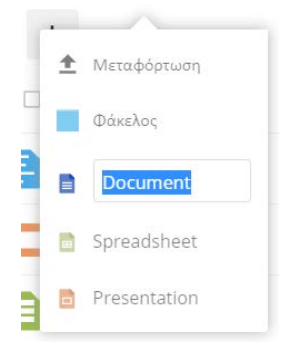

Μόλις δημιουργηθεί το αρχείο, γράψτε κάτι μέσα του, αν θέλετε προσθέστε εικόνες, πίνακες κλπ.

Μόλις τελειώσετε, πατήστε στην λέξη Εφαρμογές (πάνω αριστερά) και στην συνέχεια Αρχεία, για να μεταφερθείτε στην αρχική οθόνη της υπηρεσίας.

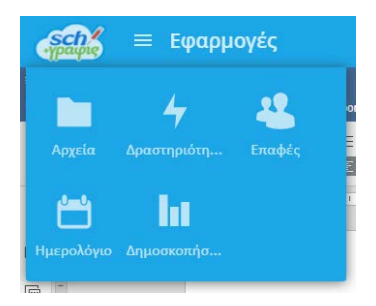

## *Δραστηριότητα 2*

Διαχείριση αρχείων

1. Δεξιά από το όνομα κάθε αρχείου, υπάρχουν οι τρεις τελείες (…) όπου πατώντας με το ποντίκι μπορούμε να διαχειριστούμε το αρχείο.

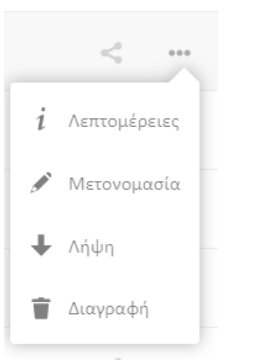

- 2. Τι νομίζετε ότι μπορούμε να κάνουμε με καθεμιά από τις διαθέσιμες επιλογές;
- 3. Διαγράψτε το αρχείο που έχετε δημιουργήσει. Πού πήγε το αρχείο; Μπορείτε να το επαναφέρετε;

\_\_\_\_\_\_\_\_\_\_\_\_\_\_\_\_\_\_\_\_\_\_\_\_\_\_\_\_\_\_\_\_\_\_\_\_\_\_\_\_\_\_\_\_\_\_\_\_\_\_\_\_\_\_\_\_\_\_\_\_\_\_\_\_\_\_\_\_\_\_\_\_\_\_\_\_\_\_\_\_\_\_\_ \_\_\_\_\_\_\_\_\_\_\_\_\_\_\_\_\_\_\_\_\_\_\_\_\_\_\_\_\_\_\_\_\_\_\_\_\_\_\_\_\_\_\_\_\_\_\_\_\_\_\_\_\_\_\_\_\_\_\_\_\_\_\_\_\_\_\_\_\_\_\_\_\_\_\_\_\_\_\_\_\_\_\_

\_\_\_\_\_\_\_\_\_\_\_\_\_\_\_\_\_\_\_\_\_\_\_\_\_\_\_\_\_\_\_\_\_\_\_\_\_\_\_\_\_\_\_\_\_\_\_\_\_\_\_\_\_\_\_\_\_\_\_\_\_\_\_\_\_\_\_\_\_\_\_\_\_\_\_\_\_\_\_\_\_\_\_ \_\_\_\_\_\_\_\_\_\_\_\_\_\_\_\_\_\_\_\_\_\_\_\_\_\_\_\_\_\_\_\_\_\_\_\_\_\_\_\_\_\_\_\_\_\_\_\_\_\_\_\_\_\_\_\_\_\_\_\_\_\_\_\_\_\_\_\_\_\_\_\_\_\_\_\_\_\_\_\_\_\_\_

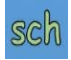

#### *Δραστηριότητα 3*

Δημιουργία αρχείου από την αρχή και διαμοιρασμός του σε άλλους.

- 1. Πατήστε στο κουμπί δημιουργίας αρχείων και στη συνέχεια επιλέξτε να δημιουργήσετε μια παρουσίαση (presentation).
- 2. Δημιουργείστε μια παρουσίαση 3 διαφανειών με περιεχόμενο σχετικό με το Ελεύθερο Λογισμικό (μπορείτε να πάρετε ιδέες και περιεχόμενο από εδώ:<https://mathe.ellak.gr/>)
- 3. Προσπαθήστε να εφαρμόσετε ένα **Θέμα** στην παρουσίασή σας.
- 4. Αλλάξτε την **Μετάβαση** από διαφάνεια σε διαφάνεια σε μία της αρεσκείας σας.
- 5. Κοινοποιήστε την παρουσίαση αυτή στον καθηγητή σας.